# **IP12 – Academic title**

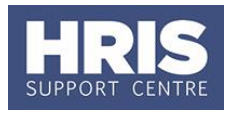

There are a number of places where Academic titles should be recorded and it is essential that the details are entered correctly.

1. Record all academic titles in the 'Academic title' UDF to enable accurate reporting. Note that only the titles of **What's changed?**

Data entry responsibility updated in Appendix.

*Dec 18*

'Statutory Professor' and 'Titular Professor' are used in central reporting to place employees into the Academic Professor group for Athena Swan.

2. Continue to record information in the 'Academic staff listing (whitebook)' UDF where appropriate. Refer to **QRG IP8\_ Academic Staff Listing** for further details.

3. Update the employee's title as required in the Personal Details screen.

4. Update the appointment job text as required.

Please refer to the APPENDIX at the end of this guide for full details on who is responsible for updating the employee record and what information to record for both statutory and non-statutory academic titles.

This guide covers the following process steps:

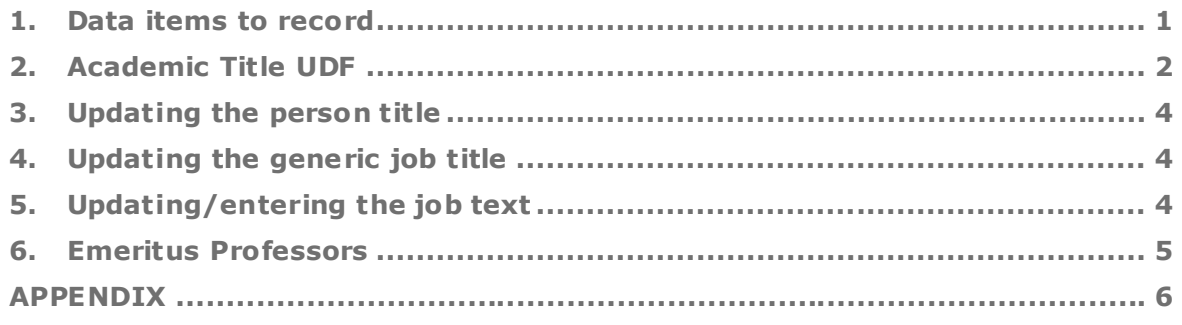

# <span id="page-0-0"></span>**1. Data items to record**

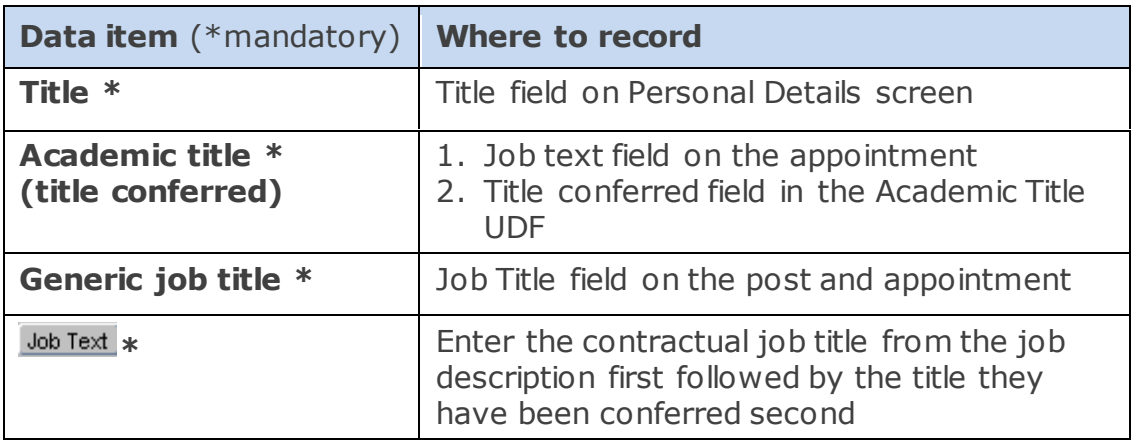

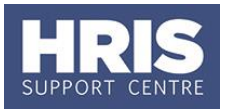

**Navigate to: Personnel > Maintenance > Personal Profile**

# <span id="page-1-0"></span>**2. Academic Title UDF**

#### **A. Adding a new Title**

**2.1.** Search for the employee record and go to **Select Detail** box > **Other Person Details.** . The *User Maintenance* window opens.

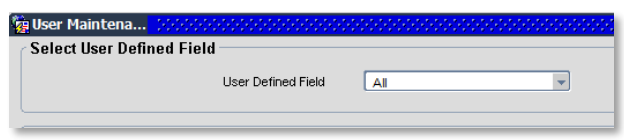

**2.2.** Click to display **User Defined Field** List of Values.

## **2.3.** Select **Academic Title**

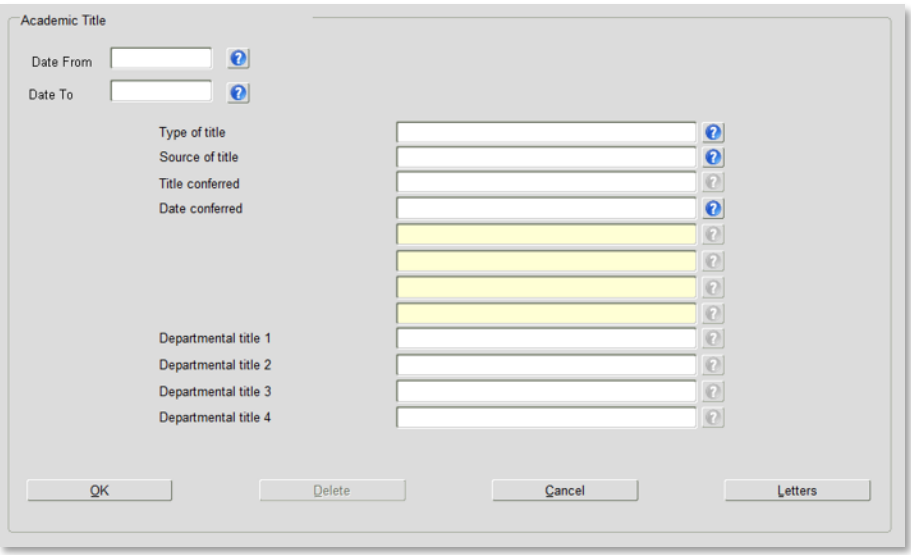

**2.4.** Complete the details below:

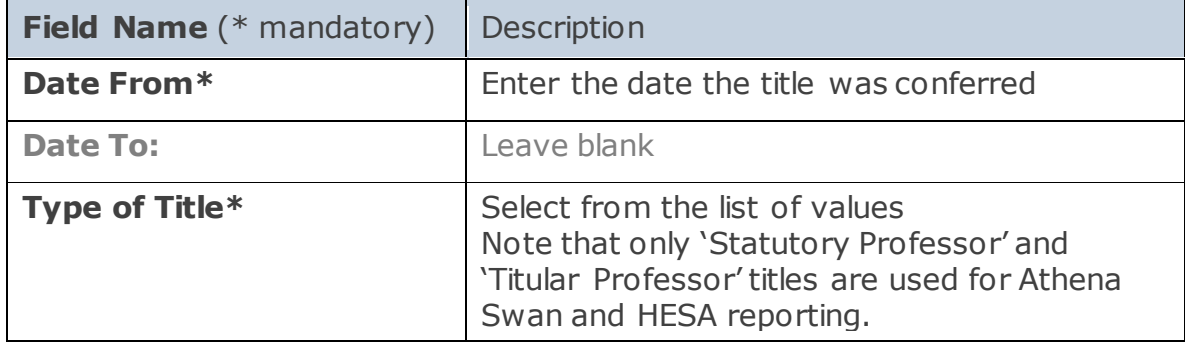

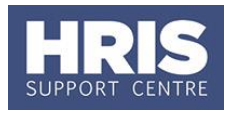

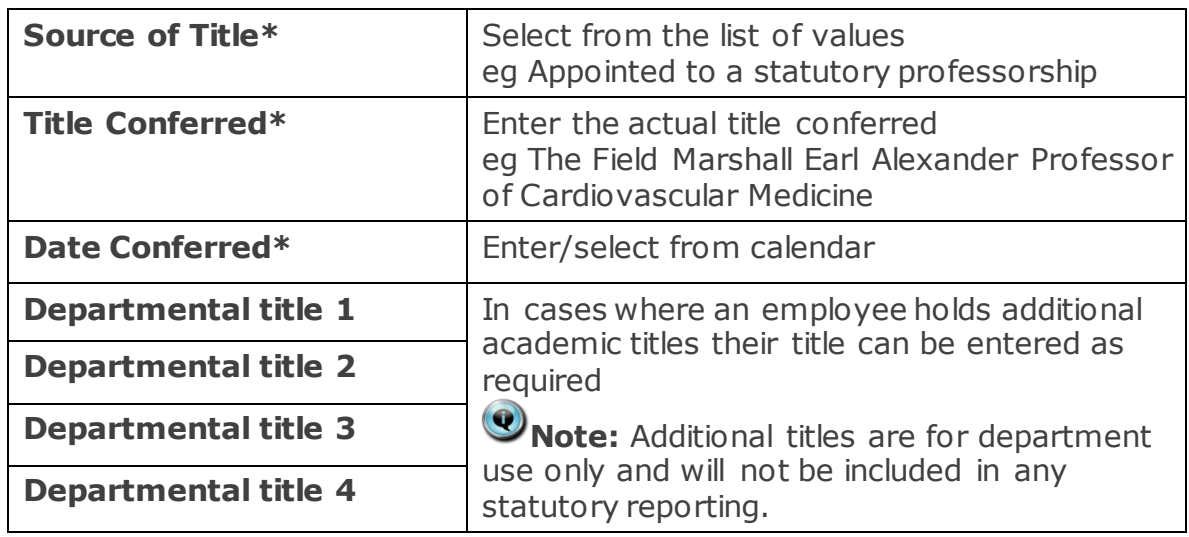

## **B. Title Conferred needs updating**

If the Type of Title should stay the same but the Title Conferred needs to change, update the Title Conferred field only in the existing Academic title UDF leaving all other details the same. The Title Conferred should be changed to the revised title by the team responsible for the data entry as set out in the Appendix.

## **C. New Title replaces existing Title**

If a new type of Title is conferred which means that the previous title would no longer be applicable the team responsible for the data entry for the new type of title conferred should end date the current/previous record and create a new record. For example, if a Titular Professor were subsequently appointed to a Statutory Professorship.

#### **End date the current/previous record**

**2.5.** Search for the employee record and go to **Select Detail** box > **Other Person Details.** . The *User Maintenance* window opens.

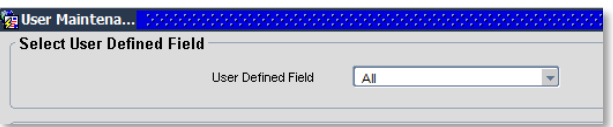

**2.6.** Click to display **User Defined Field** List of Values.

#### **2.7.** Select **Academic Title**

**2.8.** In the Date To field, enter the date immediately prior to the date on which the new title was conferred.

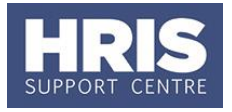

Follow the steps [above](#page-1-0) for quidance on adding a new UDF.

# <span id="page-3-0"></span>**3. Updating the person title**

Remember to check and if necessary update the title if a new academic title is conferred during the term of an existing appointment.

- **3.1.** Search for and open the employee record.
- **3.2.** In the Personal Profile screen choose the new title from the drop down list and click  $\blacksquare$  to save.

# <span id="page-3-1"></span>**4. Updating the generic job title**

It is essential that the correct generic job title is selected for the post when you raise the staff request. Refer to the appendix at the end of this document for guidance.

To raise the staff request follow **[QRG: RQ1\\_Creating and approving a](http://www.admin.ox.ac.uk/media/global/wwwadminoxacuk/localsites/personnel/documents/corehr/processesuserguides/recruitingstaff/RQ1_Creating_a_Staff_Request_v2.2.pdf) staff [request.](http://www.admin.ox.ac.uk/media/global/wwwadminoxacuk/localsites/personnel/documents/corehr/processesuserguides/recruitingstaff/RQ1_Creating_a_Staff_Request_v2.2.pdf)**

# <span id="page-3-2"></span>**5. Updating/entering the job text**

#### **5.1. Updating the job text on an existing post**

If an academic title has been conferred during the term of an existing appointment you may need to update the job text on the existing appointment.

**5.1.1** From the *Personal Profile Maintenance* window select **'Appointment details'**:

**5.1.2** If relevant, click into the **Appointment ID** to ensure the correct appointment is highlighted. Click the Amend Appointment button.

#### For guidance on amending the appointment refer to **[QRG: CH6\\_Changes to](http://www.admin.ox.ac.uk/media/global/wwwadminoxacuk/localsites/personnel/documents/corehr/processesuserguides/duringemploymentreward/CH6_Manage_Changes__Appointment_details_only.pdf)  [Appointment \(no pay impact\)](http://www.admin.ox.ac.uk/media/global/wwwadminoxacuk/localsites/personnel/documents/corehr/processesuserguides/duringemploymentreward/CH6_Manage_Changes__Appointment_details_only.pdf)**

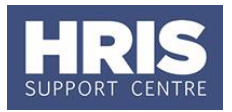

# **5.1.3** Enter details as follows:

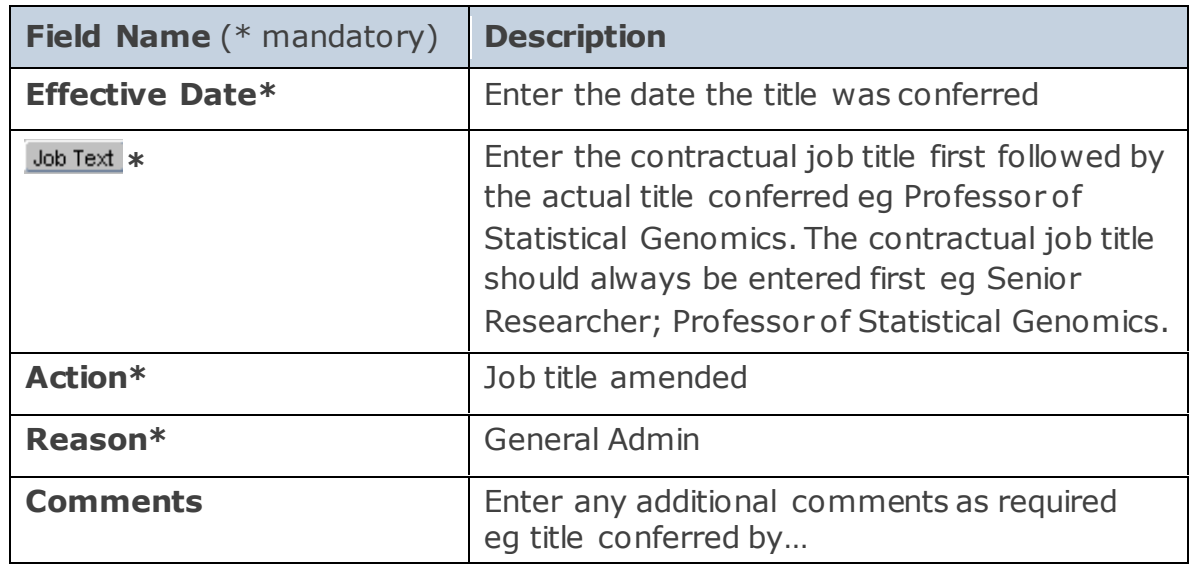

#### **5.1.4** Click on **OK**

# **5.2. Entering the job text on a new post**

If you are appointing the employee into a new post, enter the title conferred into the job text field when processing the new appointment.

Full guidance is included in the relevant appointing QRG.

**Note:** Add the title conferred after the actual job title specified in the contract. The contractual job title should always be entered first eg Senior Researcher; Professor of Statistical Genomics.

## <span id="page-4-0"></span>**6. Emeritus Professors**

When retiring from a Professorship, including a Personal or Titular Professorship over the age of 60 or when Council has conferred the title of Emeritus Professor, their Academic title will need to be updated to Emeritus Professor **before** the appointment is ended. Please refer to Clause 12 of **Employment of University** [Staff: Council Regs 3 of 2004.](https://www.admin.ox.ac.uk/statutes/regulations/185-084.shtml)

If there is an existing Academic title UDF you will need to end date the existing UDF before creating a new one. Follow the steps in  $section 2$  for guidance on adding a new UDF to record the Emeritus Title and refer to the [Appendix](#page-5-1) to determine data entry responsibilities.

When taking up a post after retirement the Emeritus Professor title is kept.

#### **Useful Reports: [PERDEP22\\_Academ ic Title](http://www.admin.ox.ac.uk/personnel/usinghris/reporting/personnel/perdep22academictitle/)**

# **IP12 – Academic title**

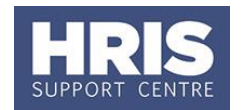

# <span id="page-5-1"></span>**APPENDIX**

<span id="page-5-0"></span>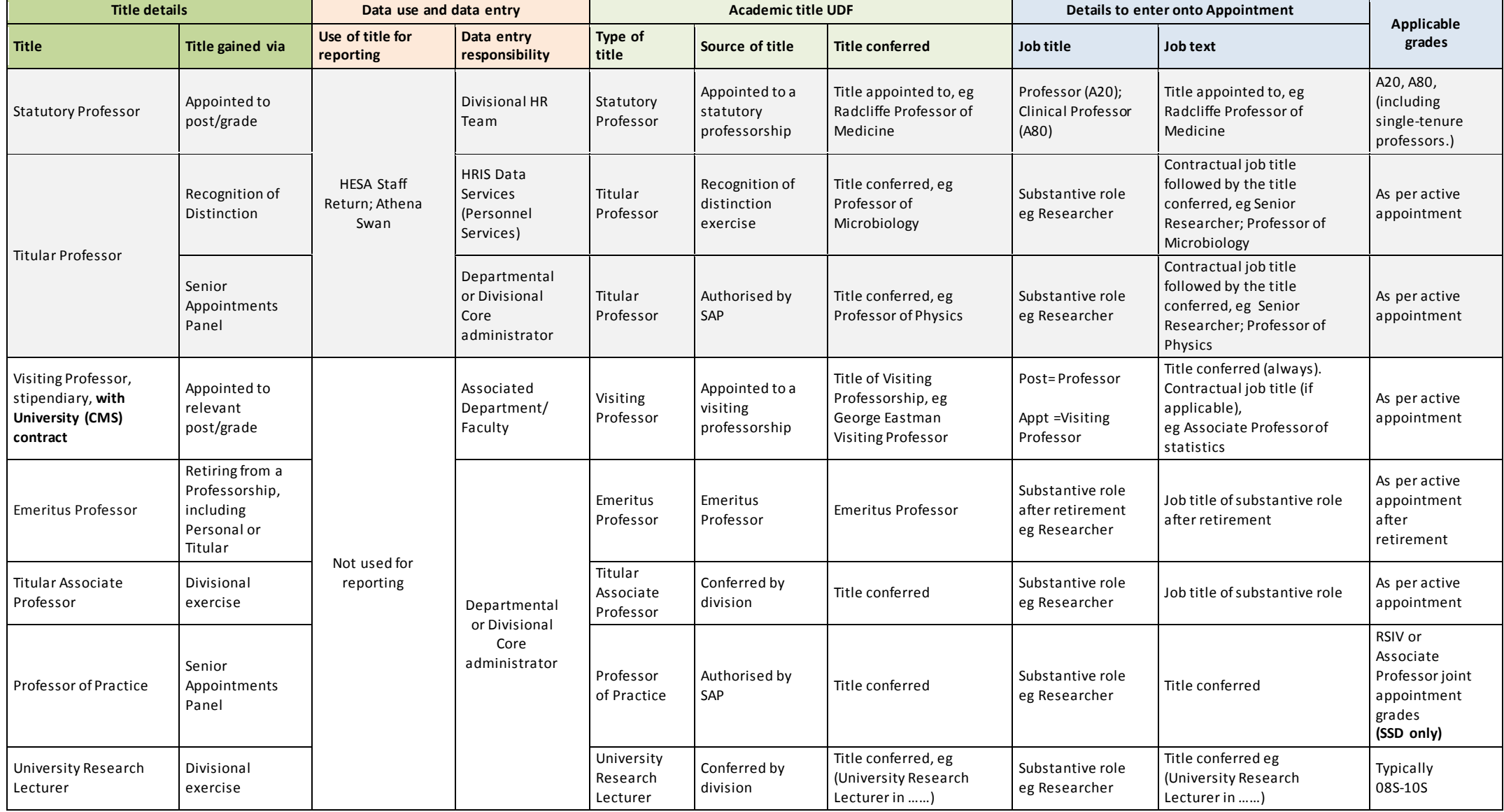